OCTOBER 25, 2023

# Using AVEVATM PI VisionTM to display a profile view of a sheet

Presented by: Marc Côté & Dominique St-Pierre Boucher

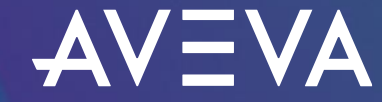

© 2023 AVEVA Group plc and its subsidiaries. All rights reserved.

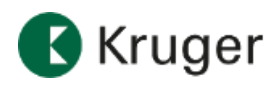

**PULP, PAPER AND FOREST | CANADA**

### Kruger used AVEVA<sup>™</sup> PI Vision<sup>™</sup> to display the profile view of a sheet

#### **Challenge**

- Create a real-time profile view where limits adjust automatically with the current product
- Use out of the box AVEVATM PI System<sup>TM</sup> functionalities we had (AVEVA PI Vision and AVEVA PI Server asset framework)
- Highlight zones of the sheet with out-of-spec properties
- Link limits to our master system**. No duplication.**

### **Solution**

- AVEVA PI Vision to display the profile with color coding for challenging zones
- AVEVA PI Server asset framework to order the data and to link limits from our master system on grade changes
- AVEVA PI System Builder to deploy new profiles

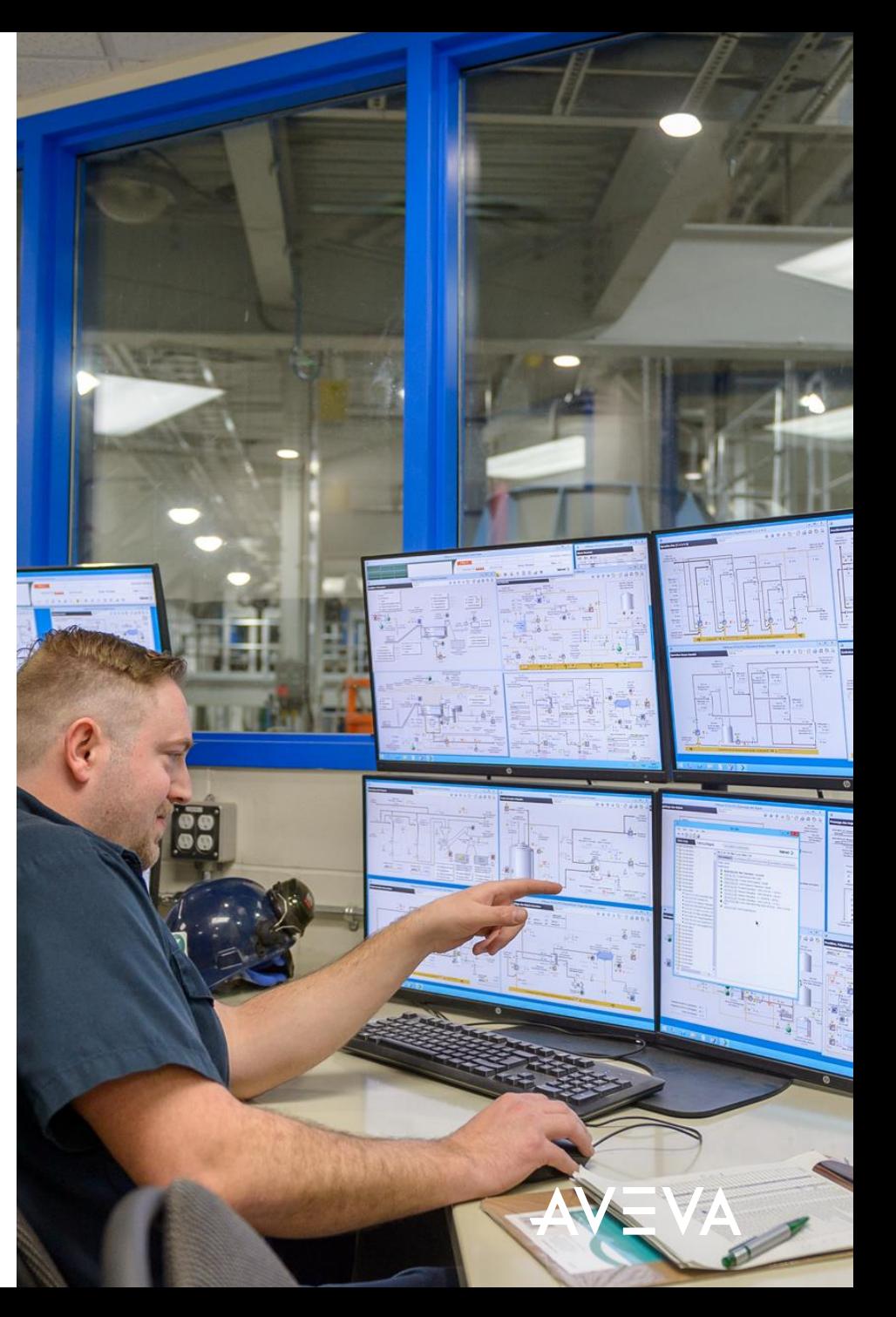

# Agenda

- Introduction
- Business challenge
- What is a profile
- Implementation
	- o Connection to an external database for limits
	- o Setup AVEVA PI Server asset framework
	- o Create the profile in PI Vision
- Final result
- Conclusion
- Questions

## Introduction

**Kruger**: We turn renewable resources into sustainable, high-quality essentials made for everyday life

### Sectors related to this presentation

#### • Private holding

- 10 Sectors
- 19 manufacturing and production operations
- 5000 employees
- +115 years of history
- 42 Renewable energy power plants

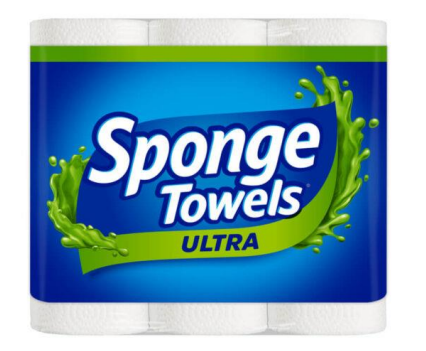

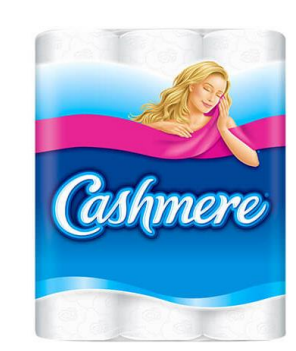

Tissue Products **40** We make best-selling brands for consumers and businesses across Canada and the

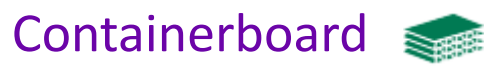

Kruger manufactures 100% recycled linerboard and innovative containerboard products.

### **Publication Papers**

U.S.A.

Kruger is a leading manufacturer of newsprint, coated paper and a variety of specialty grades.

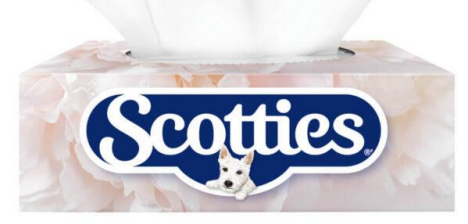

Specialty Papers

Kruger is constantly developing various grades of eco-friendly specialty papers such as OGR, C1S and.

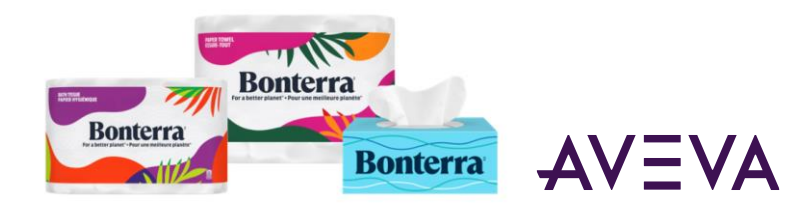

## Business challenge

- Multiple solutions are used to display/analyze a sheet profile
- Solution must be secure and accessible remotely
- No client must be installed
- No or low investment
- Limits must follow the grade changes
- Limits are coming from an external system (no data entry duplication)
- Profile problems must be highlighted

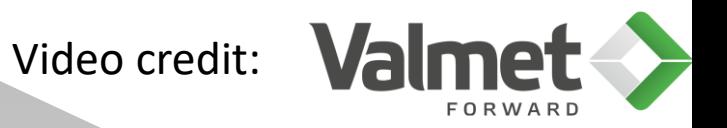

### What is a profile

- A profile is an analysis of a property of a sheet transversely
- As the sheet is produced, a scanner takes measures on the width of sheet resulting in an array of measures.
- A scanner can measure multiple properties like caliper, humidity, dry weight, thickness, etc.
- Profile displays give a visual real-time representation of the health of the running product.
- PI-Profile is a retired AVEVA tool we used to display profiles

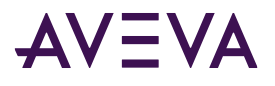

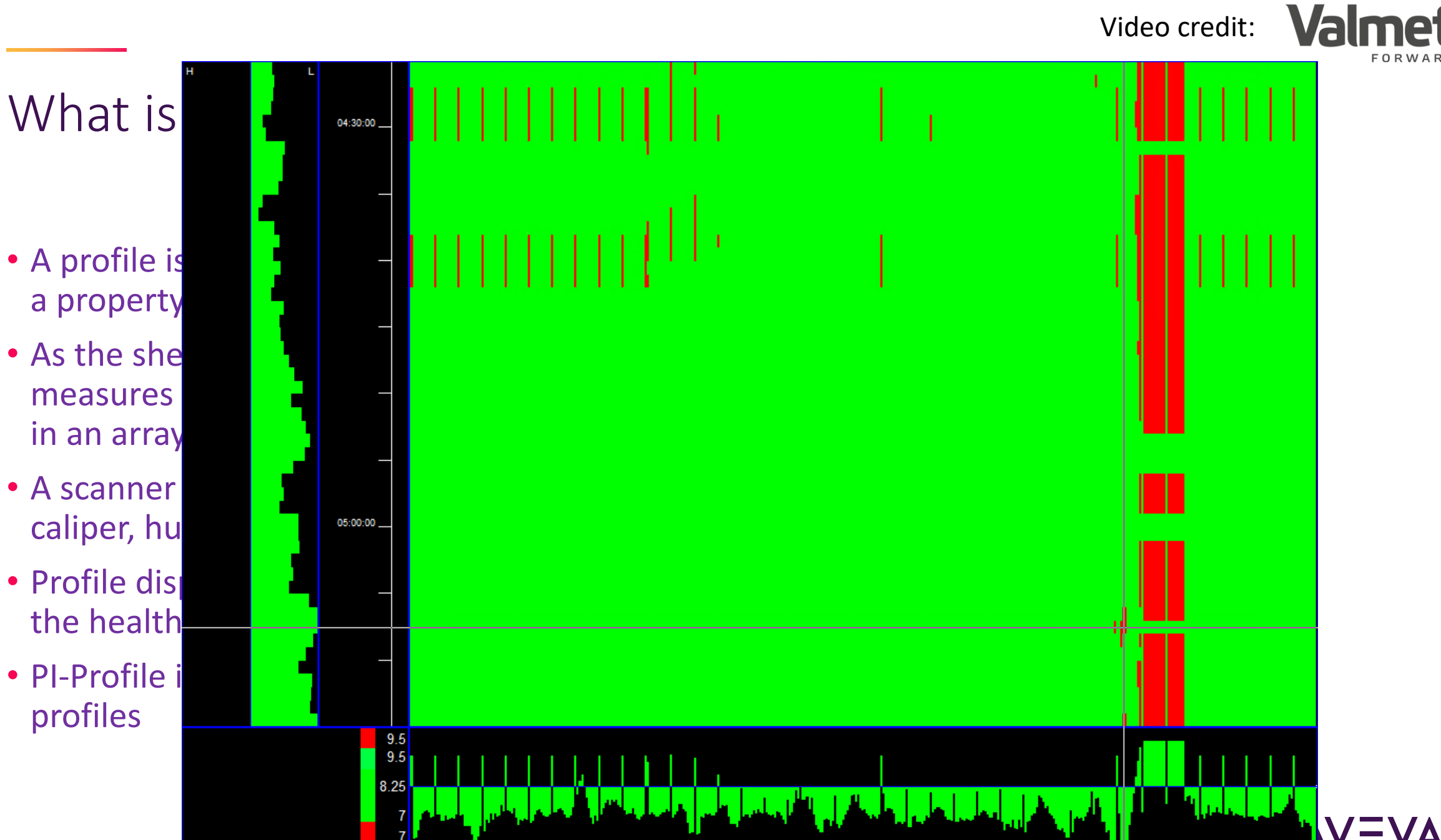

**FORWA** 

Connection to an external database for limits

- Create the query to retrieve the limits per grade
	- o At least 3 columns are required
		- **·** Grade: product grade or ID
		- Lo: The lowest value before considering a value as out of specs
		- Hi: The highest value before considering a value as out of specs
		- (Optional) Profile: The name of the profile. We created 1 query per profile.
- In AVEVA PI Server asset framework
	- o Create a table connection to your limits
	- o Create a table to query your limits

Connection to an external database for limits

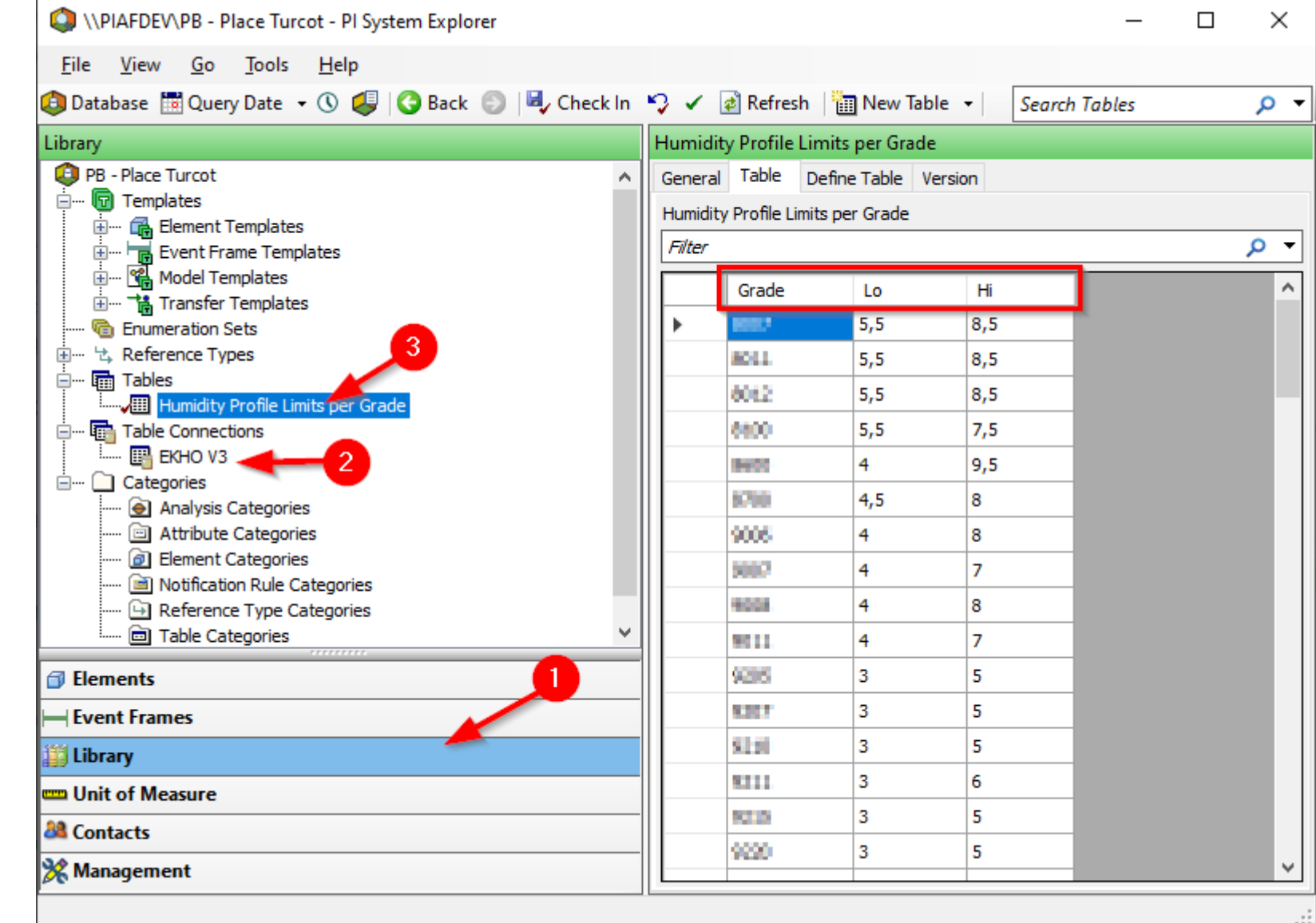

#### Setup AVEVA PI Server asset framework

- Create an object to store all the series of values of your profile's positions
- Create a series of attribute to hold the grade at every 5 min for the last 60 min. o Each grade must set the child attributes Minimum, Maximum, Lo and Hi limits
- Create multiple series of attributes to hold the profile values
	- o 1 series per 5 minutes for the last 60 minutes
	- o The current values series only must set the limits Minimum, Maximum, Lo and Hi limits for each value of the series.

Setup AVEVA PI Server asset framework (Next)

- Create multiple series of attributes to hold the profile qualities
	- o 1 series per 5 minutes for the last 60 minutes
	- $0 =$  bad,  $1 =$  good = value is between Lo and Hi values
- Lo and Hi values are coming from the table created previously
- Minimum values are set to 10% of the span Hi-Lo below Lo.
- Maximum values are set to 10% of the span Hi-Lo over Hi.
- Note: Minimum and Maximum are used to automatically define the profile display range of values.
- Note 2: 10% fits our needs and ease the development of the display. You can change it with minor modifications.

Setup AVEVA PI Server asset framework (Trick)

- Use attribute names that can be ordered for your Quality and Value attributes (Ex. Profile Pos 001, Profile Pos 002, etc.)
- Create the first attributes of each series then use PI Builder in Excel to create/configure all the other attributes using formulas.
- Series of attributes are categorized to group them together

Note: Once your profile asset is good, create a template from it. Use PI Builder to configure your new asset.

Setup AEVA PI Server asset framework

 $-10m$ 

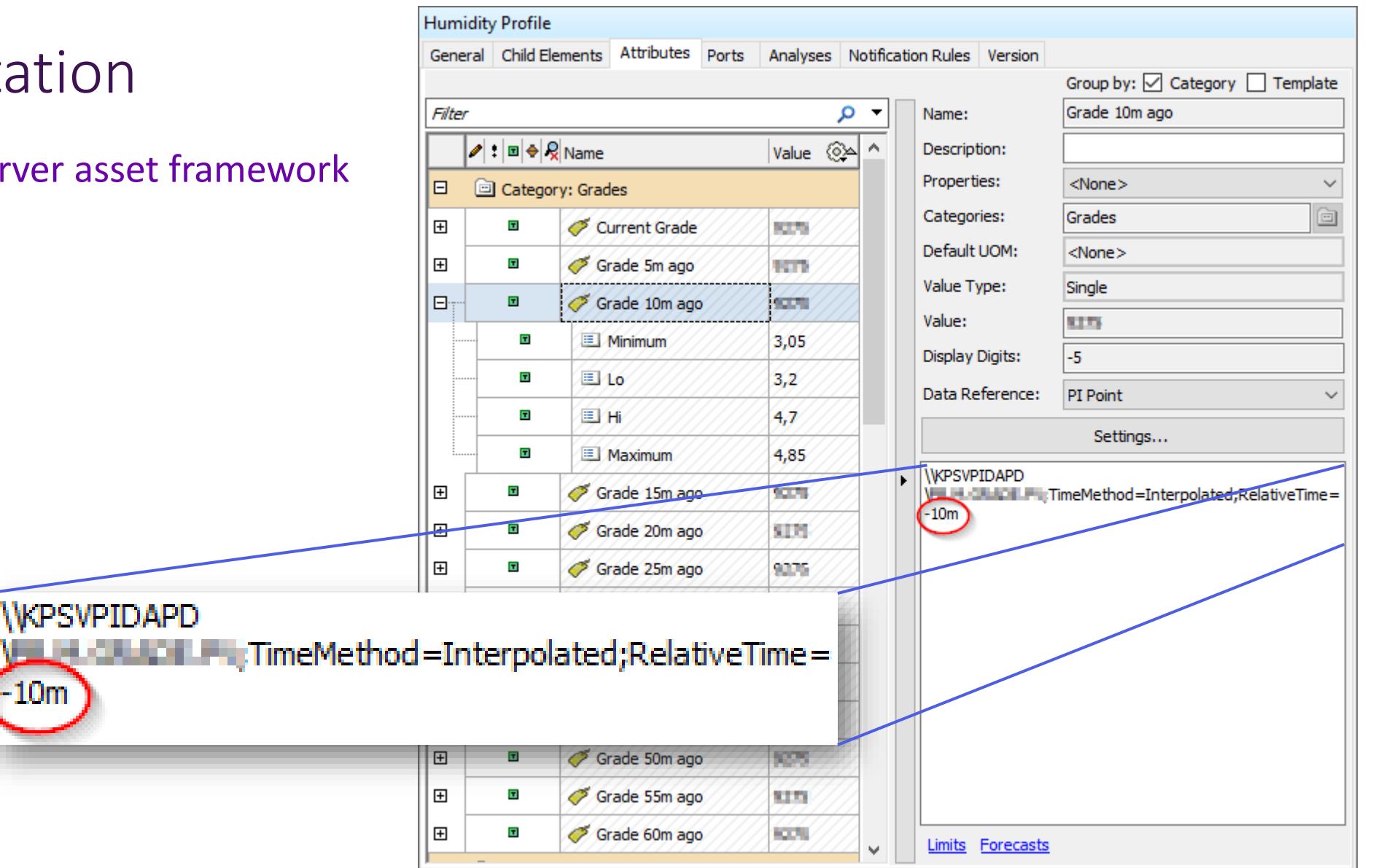

Setup AVEVA PI Server asset framework

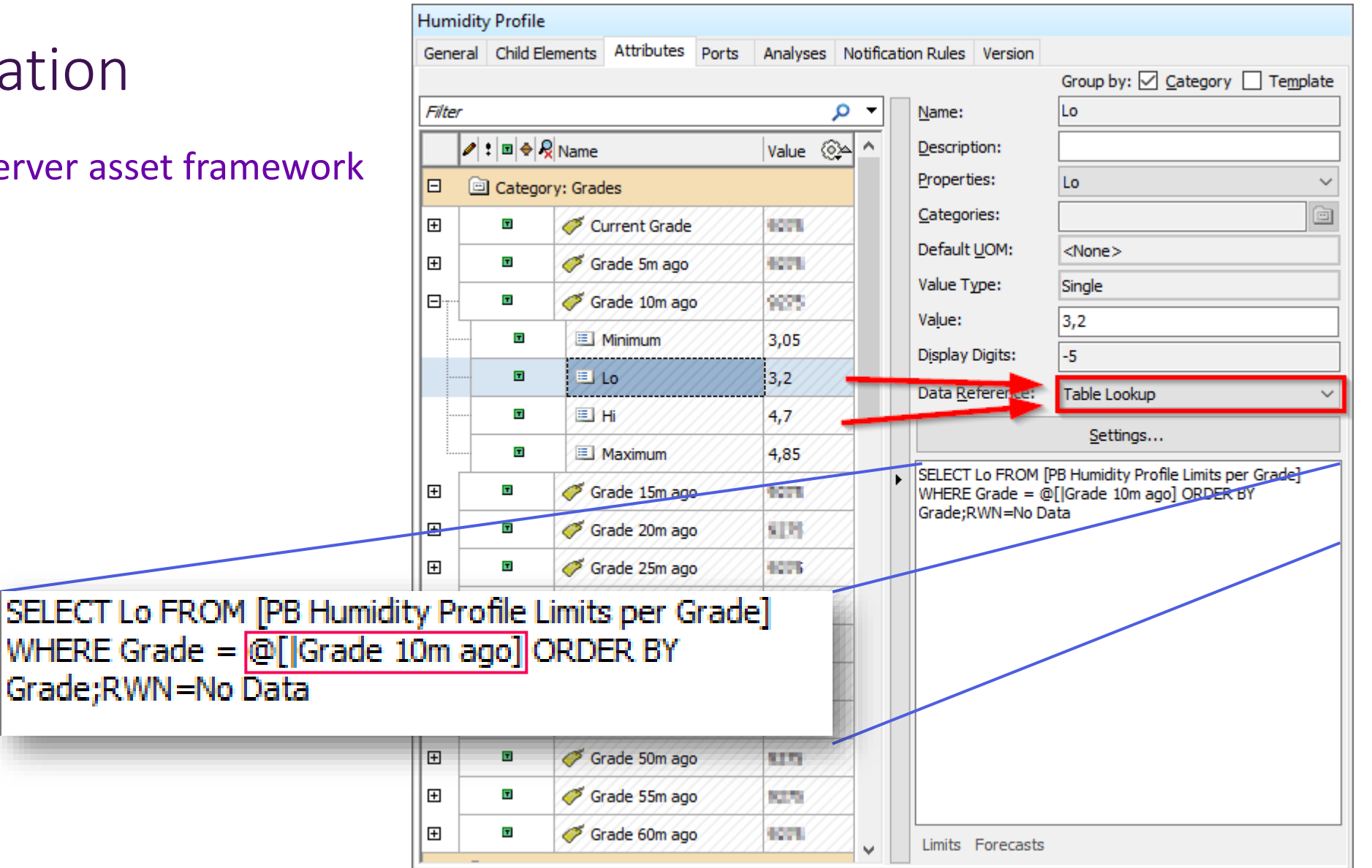

Setup AVEVA PI Server asset framework

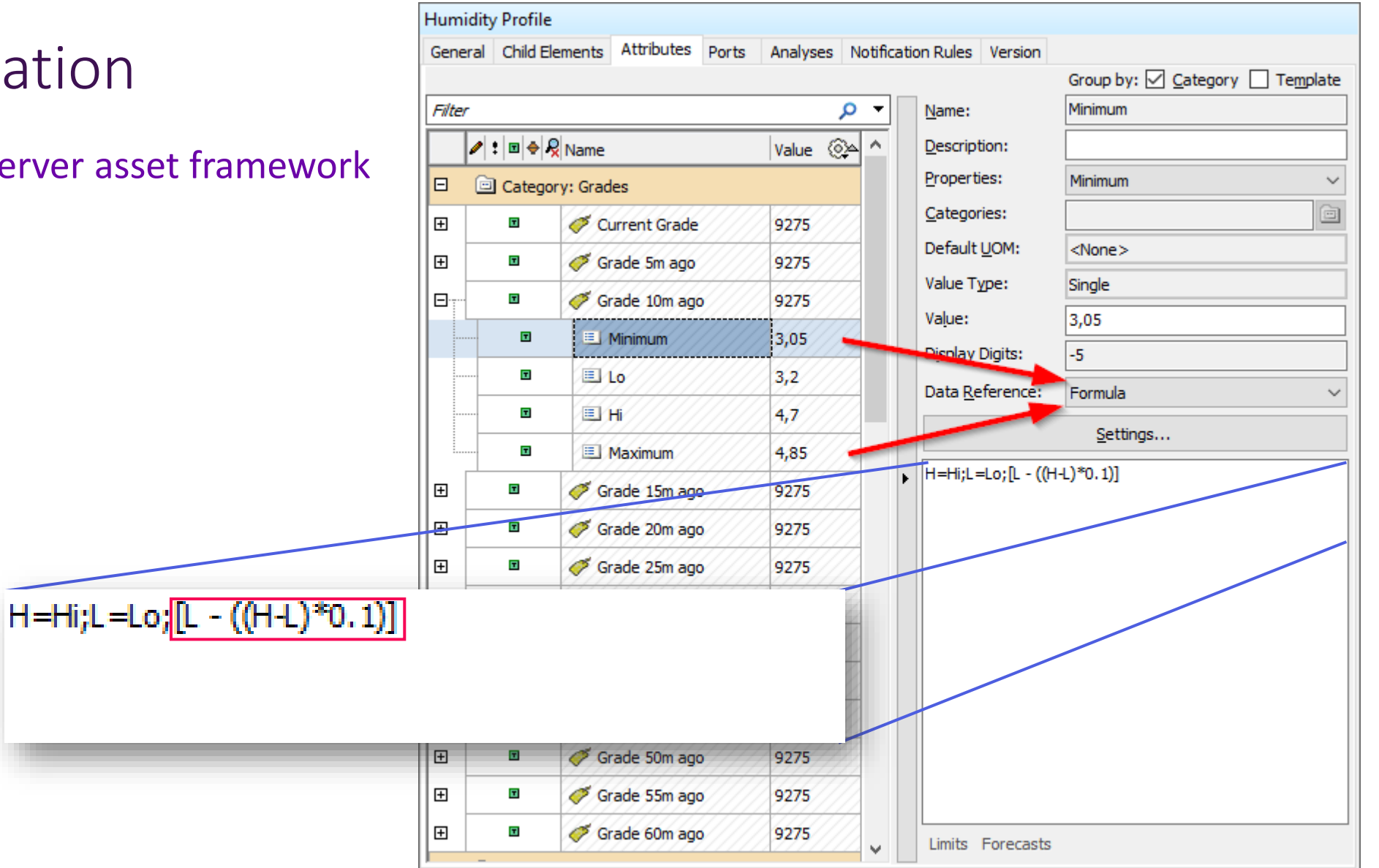

Setup AVEVA PI Server a

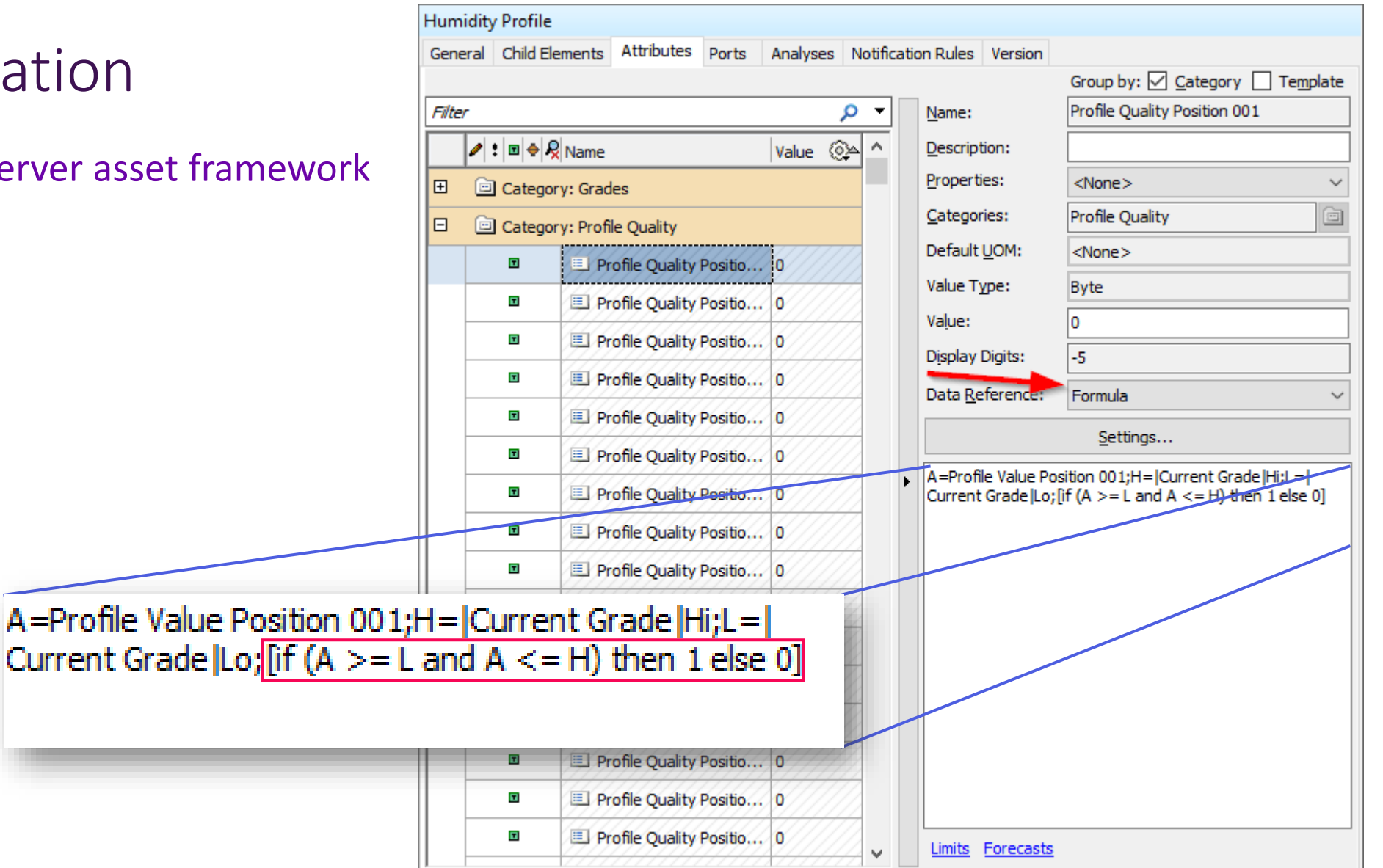

### Create the profile in AVEVA PI Vision

• Press the "New Display" button.

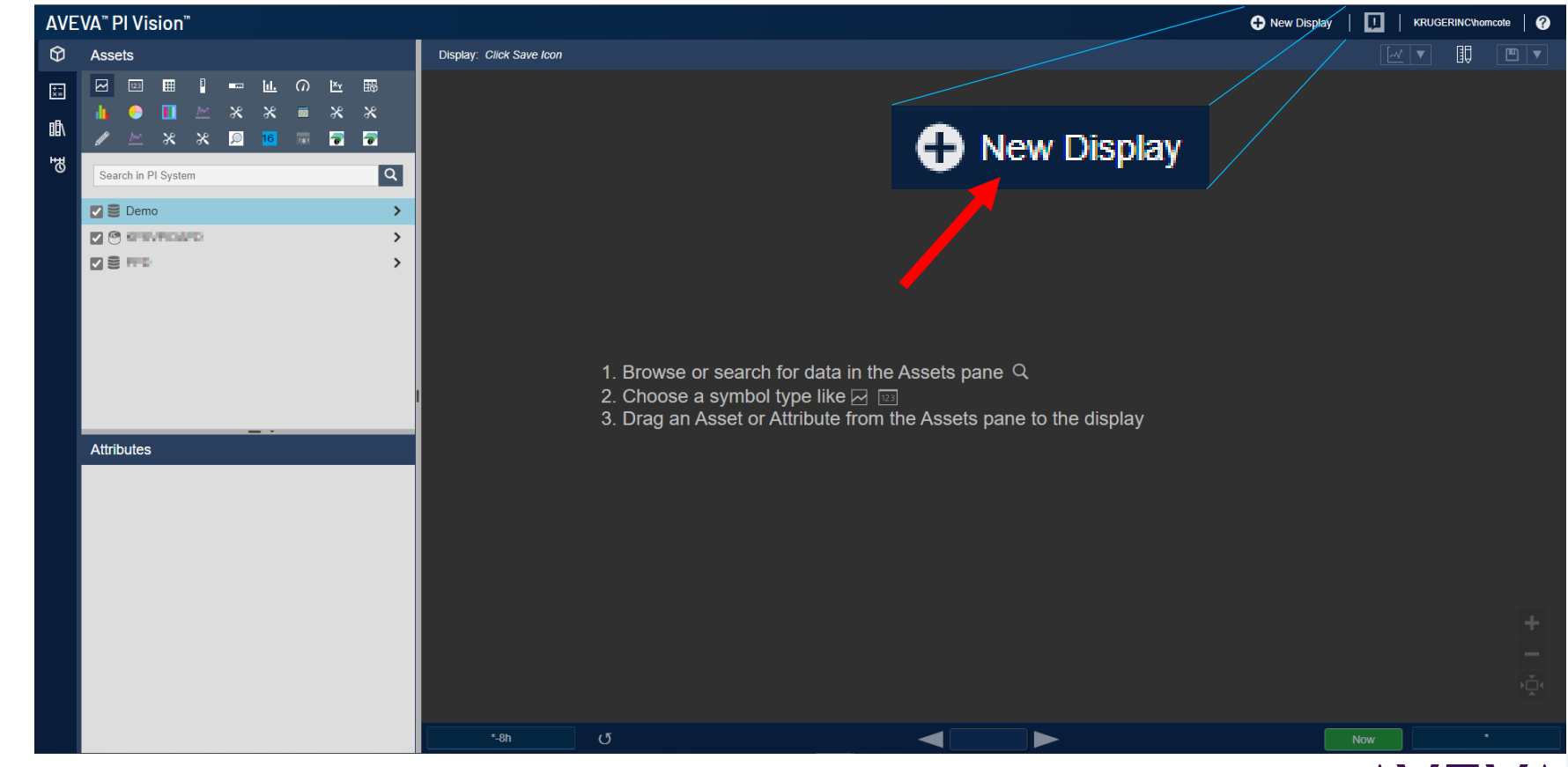

**AVEVA** 

#### Create the profile in AVEVA PI Vision

• Activate the "snap to grid" feature and adjust you're the size to the minimum

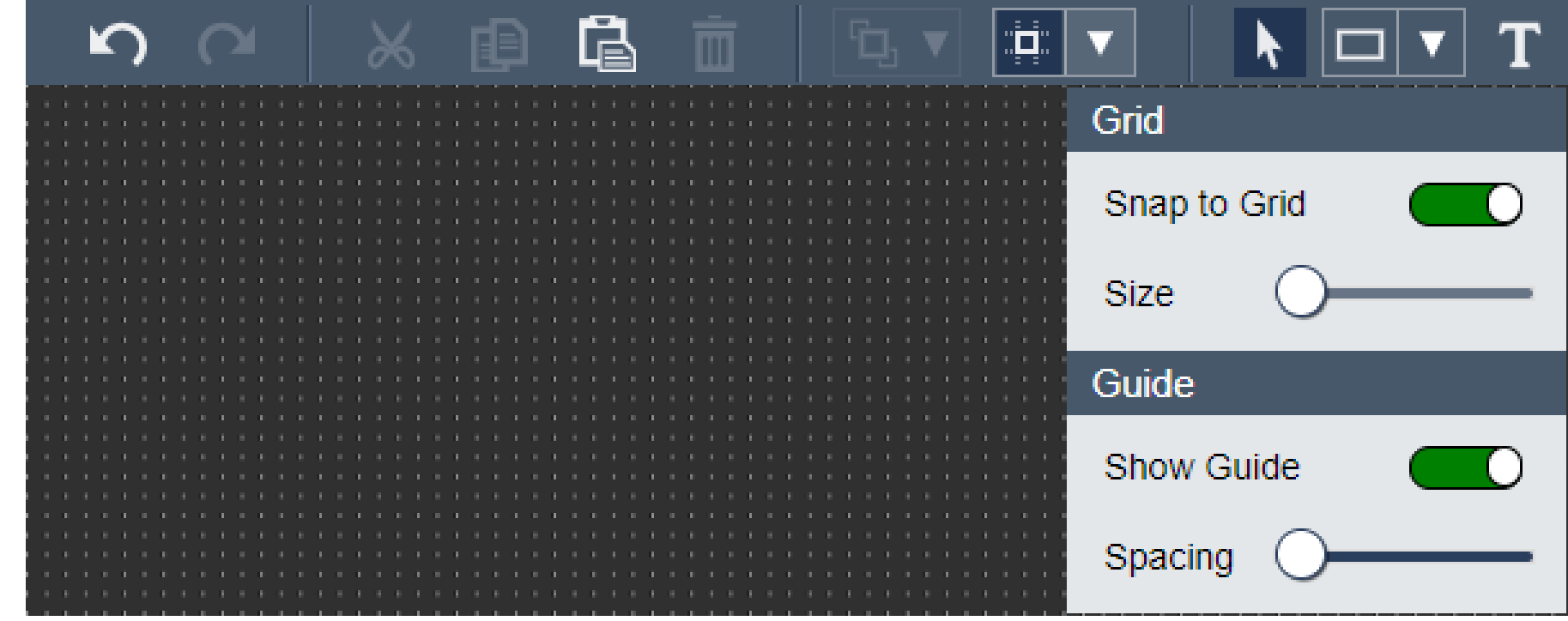

#### Create the profile in AVEVA PI Vision

• Zoom your canvas by pressing twice the  $-$  button.

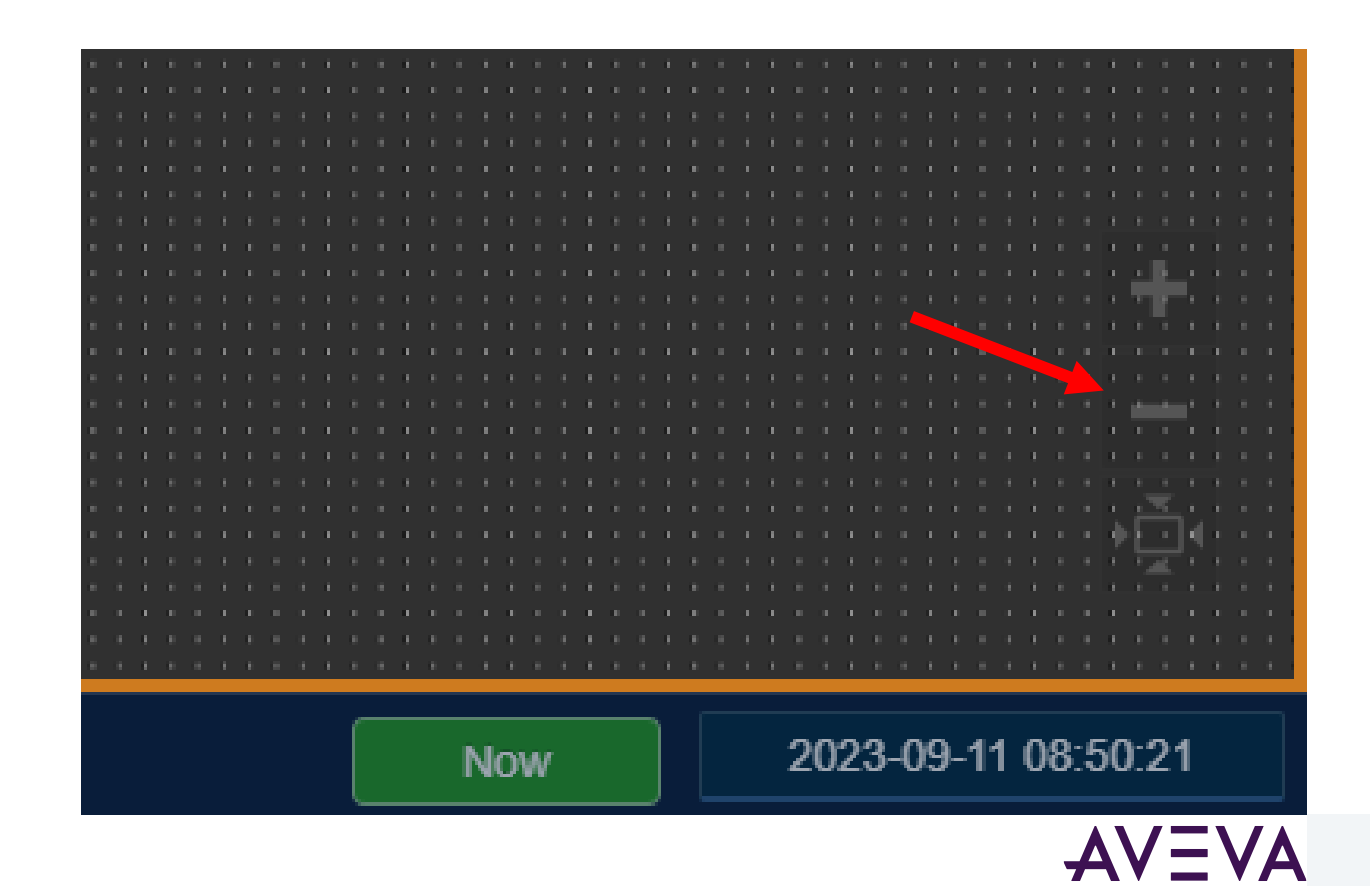

### Create the profile in AVEVA PI Vision

• The height of the main profile needs to be a multiple of 12. Create a box that is 12 units high and repeat it 5 times.

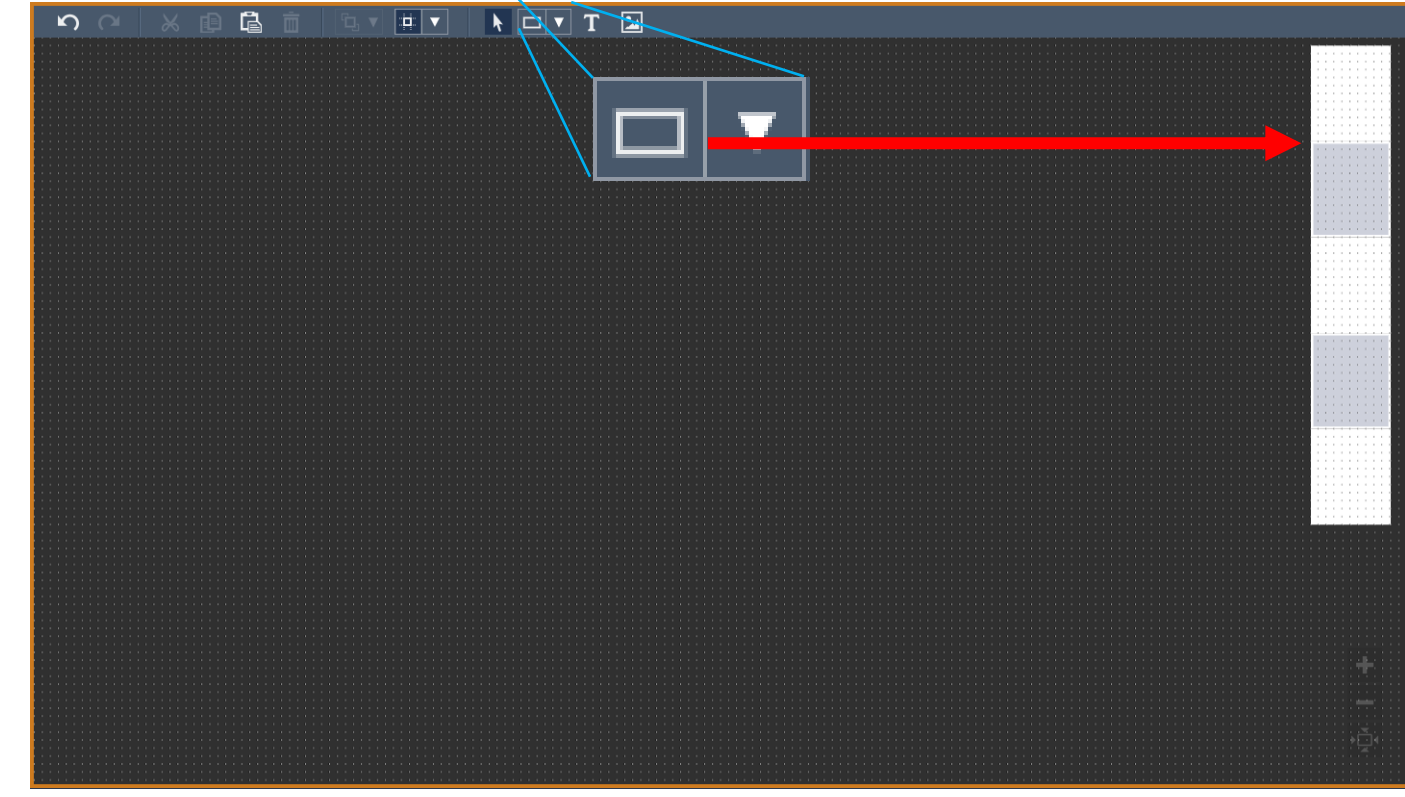

#### Create the profile in AVEVA PI Vision

• Search for profile's current value category and add it to the screen has a Bar Chart. Resize it to the height of your boxes created previously. Delete the boxes.

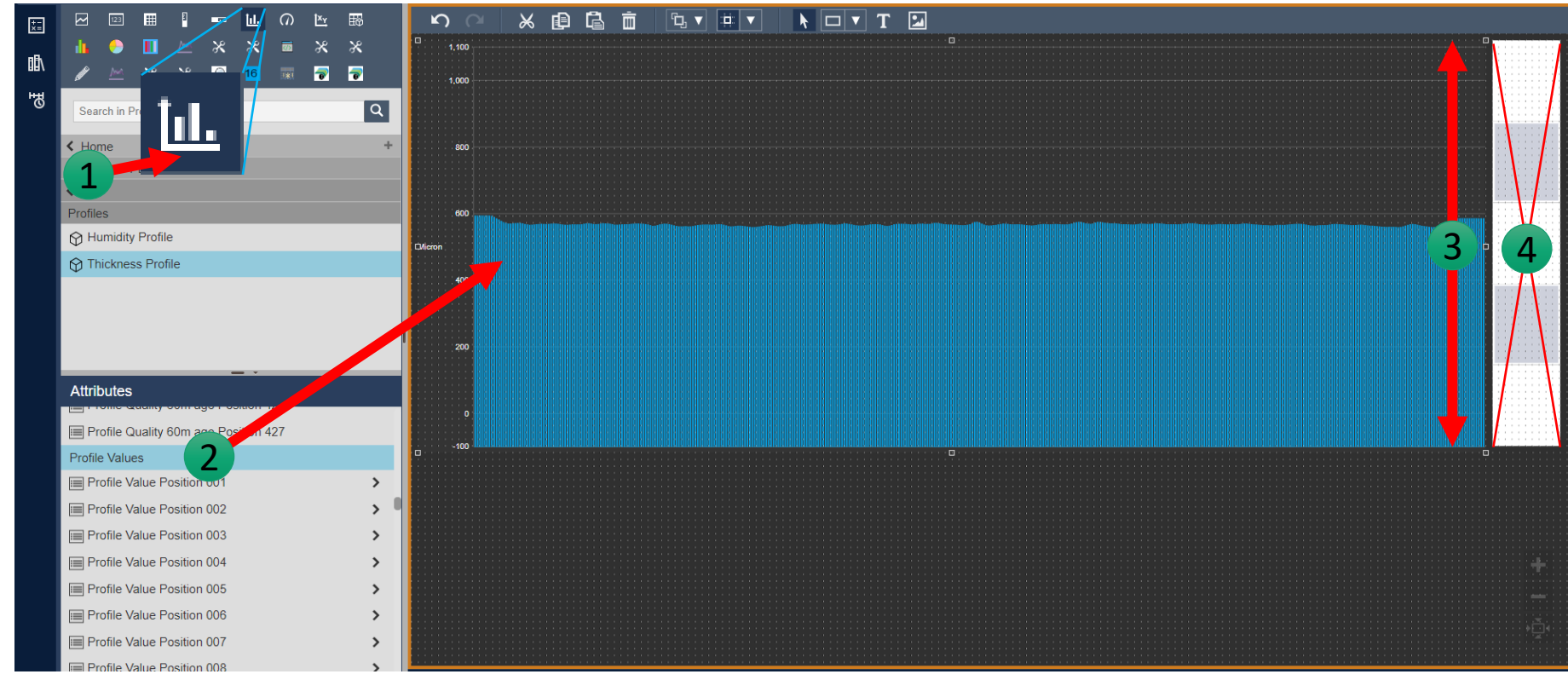

### Create the profile in AVEVA PI Vision

• Show the properties of the Bar Chart. Change the grid style to "Bands" and uncheck all the visibility boxes

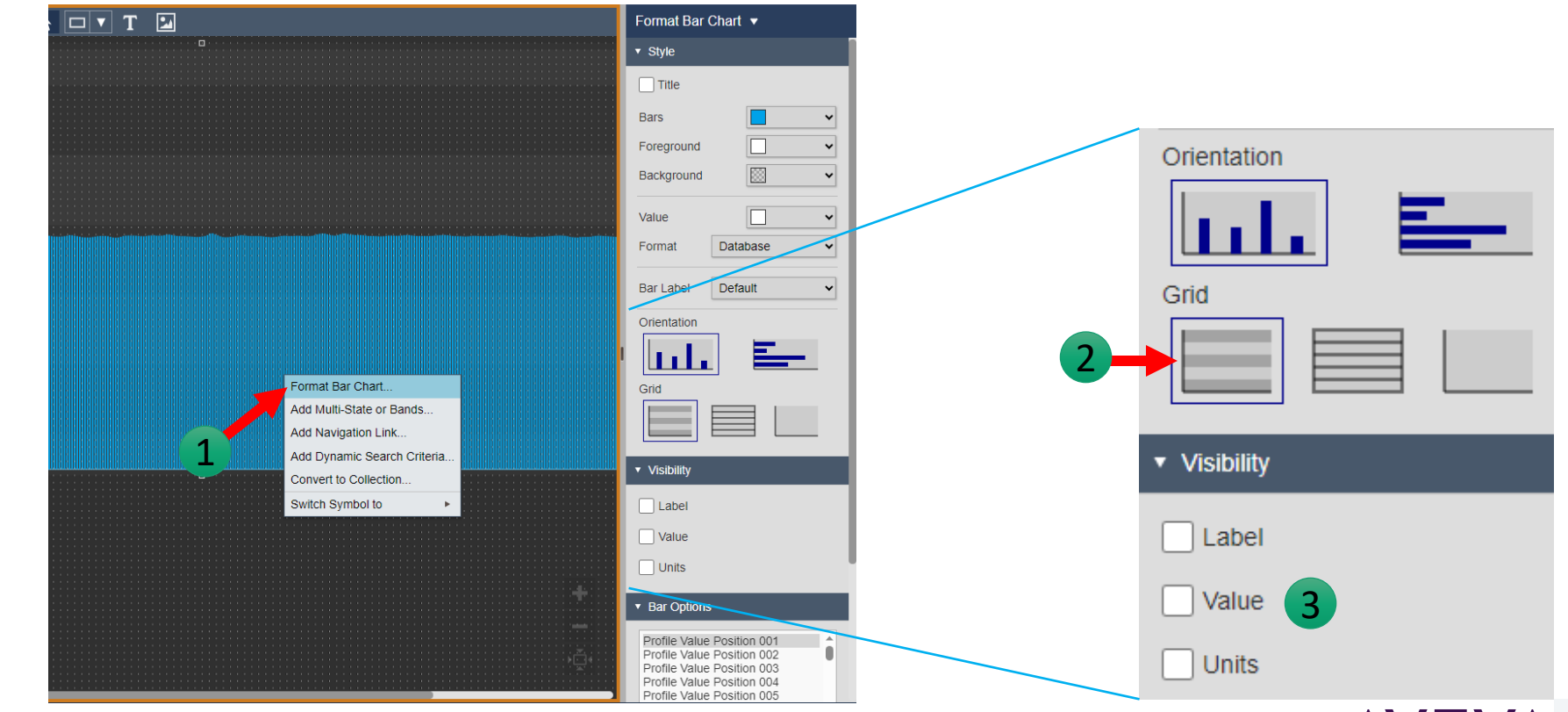

AVEVA

### Create the profile in AVEVA PI Vision

• Place horizontal lines at 1/12 of the top and 1/12 of the bottom of the Bar Chart.

Select a color, a line weight and a dash style.

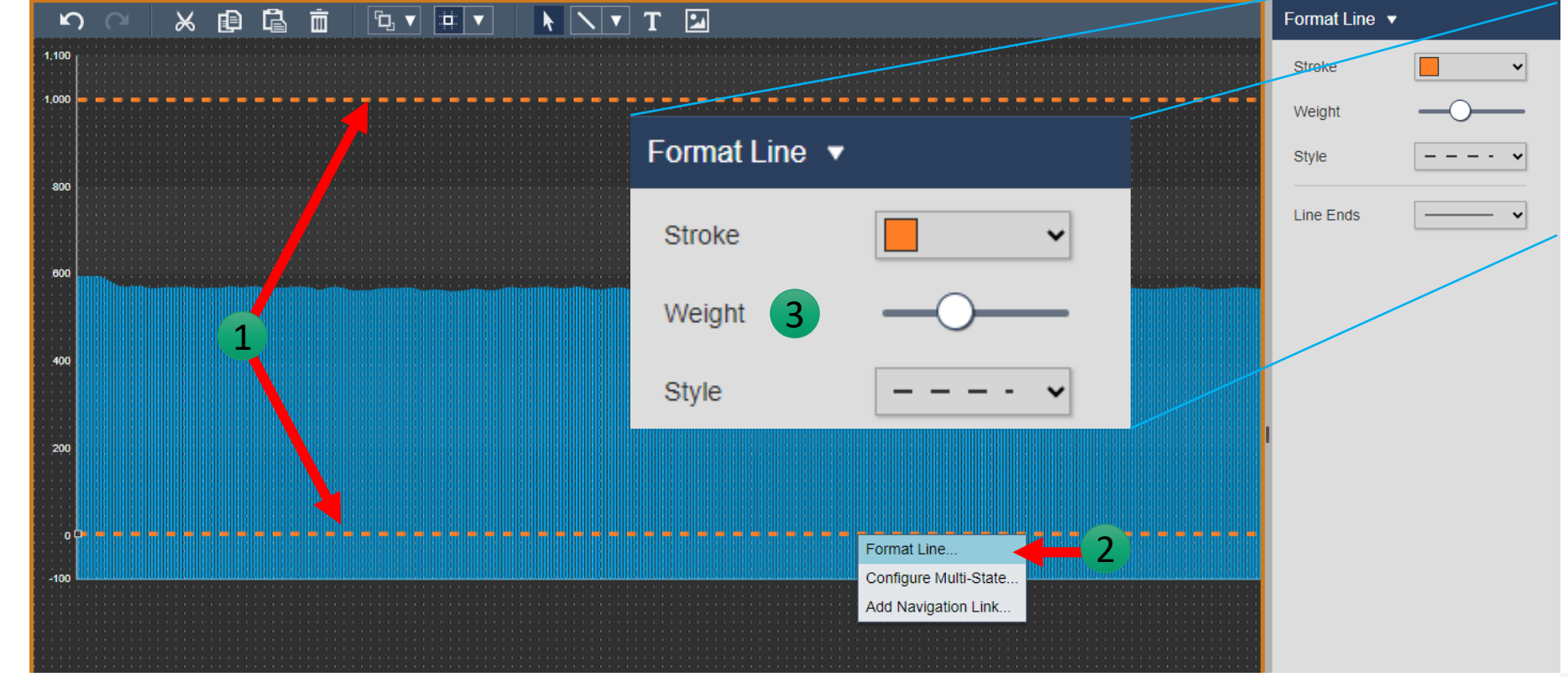

**AVEVA** 

#### Create the profile in AVEVA PI Vision

• Browse to the "Current Grade" attribute. Place its Hi and Lo child attributes at the end of the horizontal lines. Set the label and uncheck "Units" and "Timestamp".

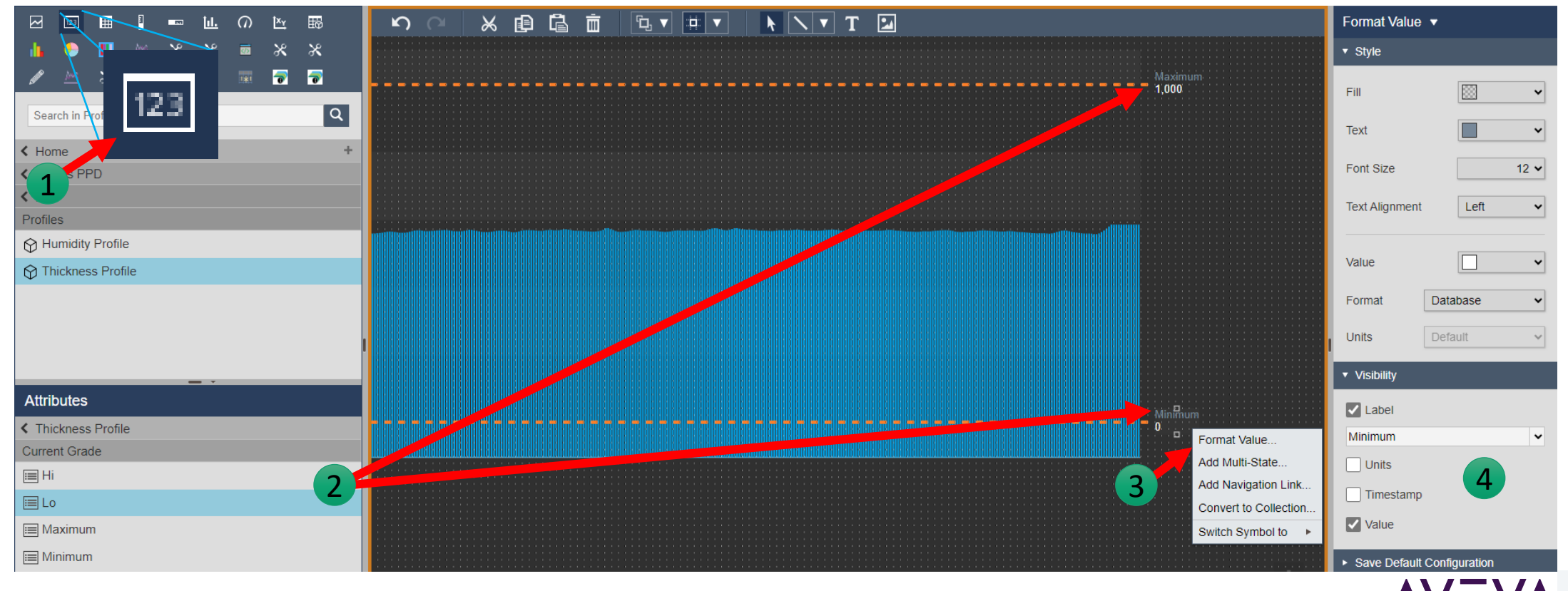

### Create the profile in AVEVA PI Vision

• Browse to the "Profile Quality Position 001" attribute and add it to the screen has a Bar Chart below the main Bar Chart. Resize it to the same width as the main Bar Chart but only 2 units high. Place a label displaying "\*" to a left of the Bar Chart.

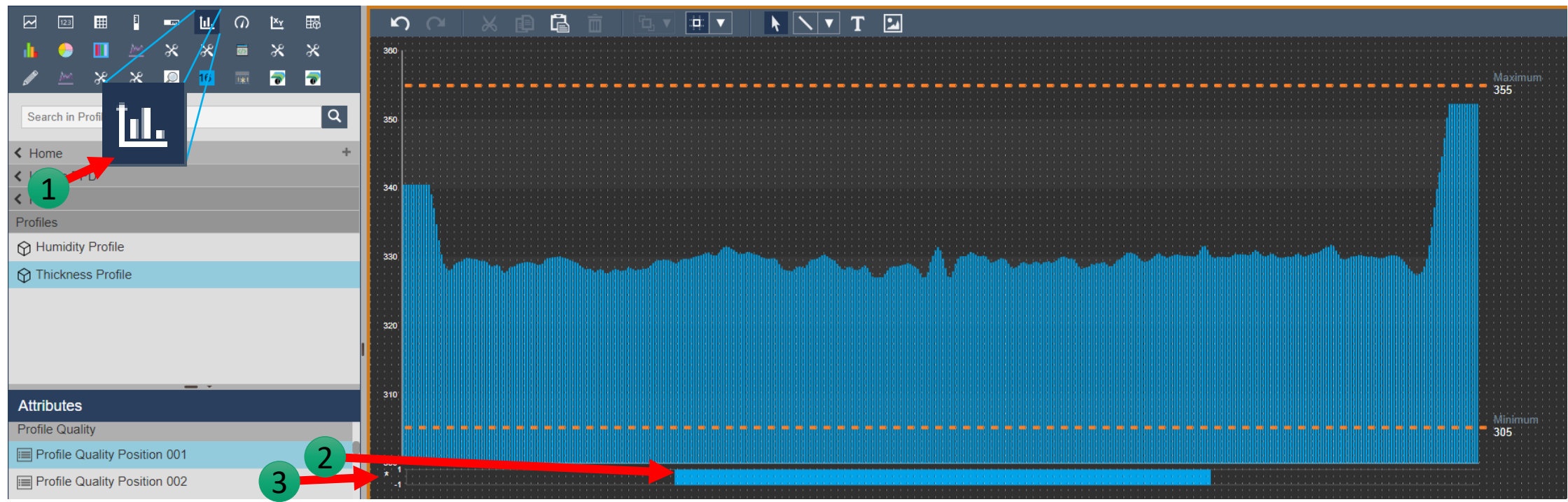

#### Create the profile in AVEVA PI Vision

• Open the Bar Chart settings. Set the foreground color to the color of the display's background. Uncheck all the visibility boxes and change the scale to 0 to -1

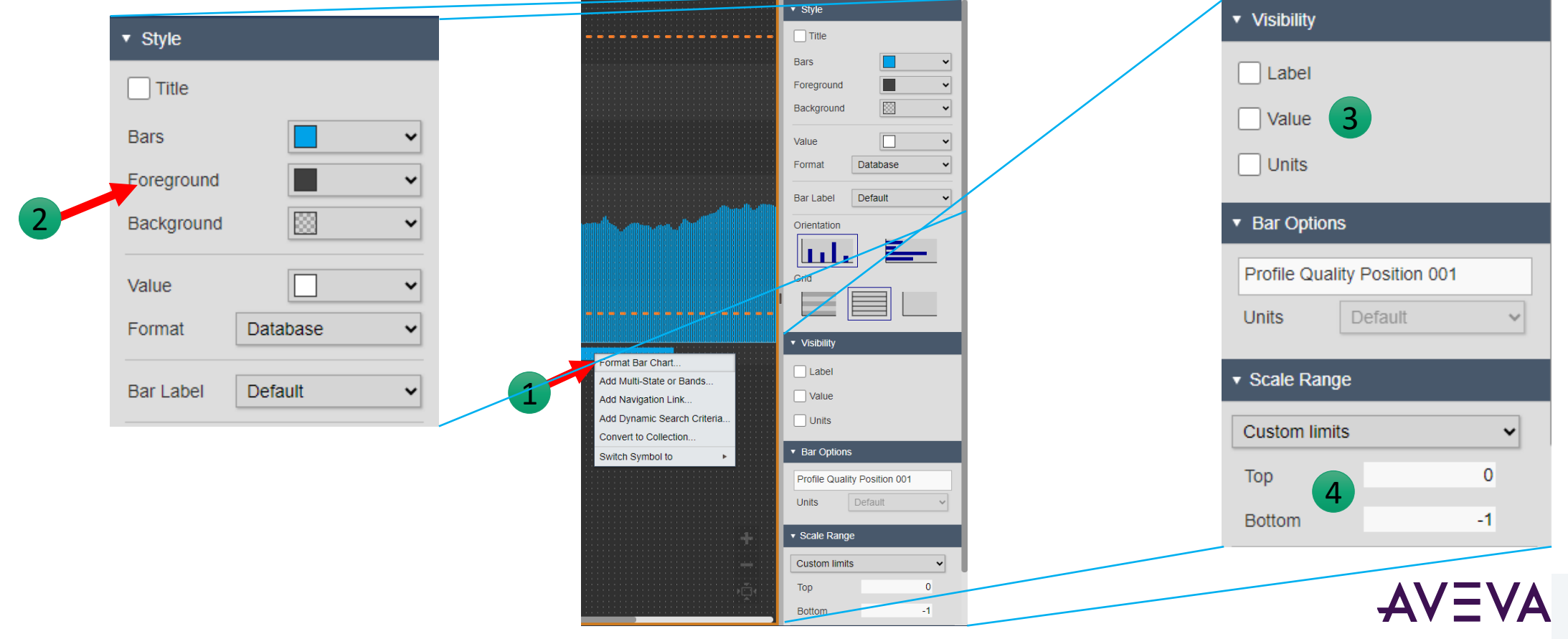

Create the profile in AVEVA PI Vision

• Open the Bar Chart Multi-State settings. Remove all entries. Set "Bad Data" to Green and the range between 0 and -1 to Red. Property

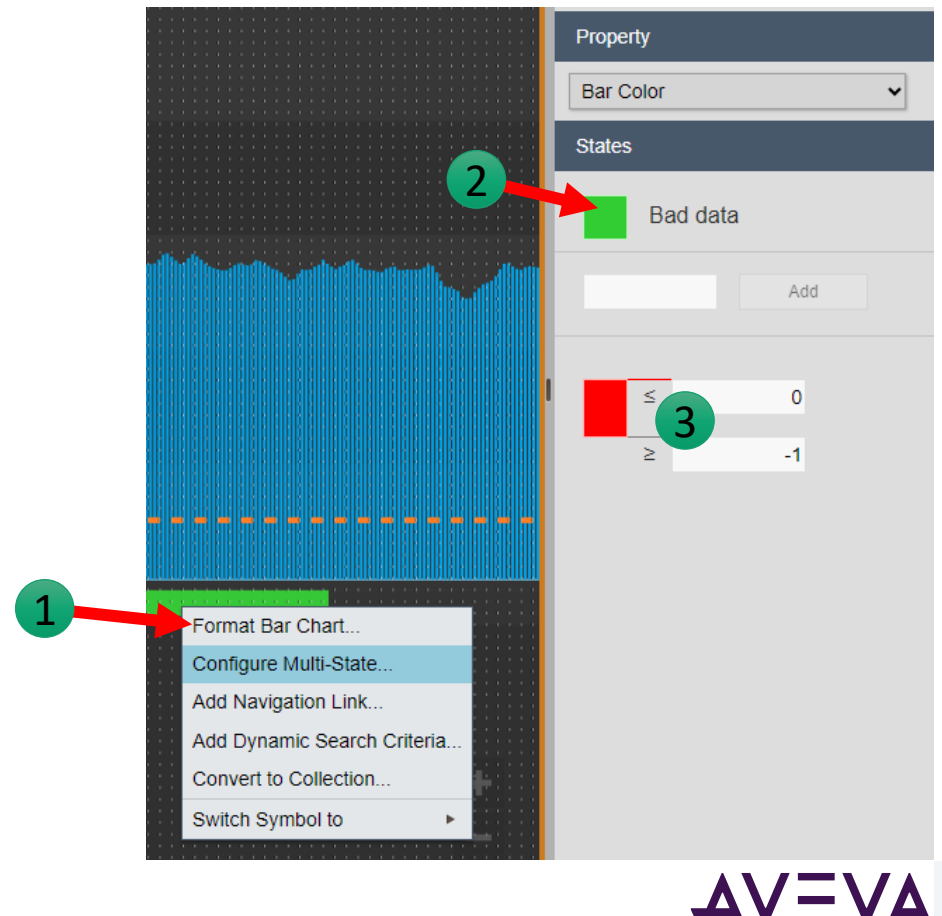

### Create the profile in AVEVA PI Vision

• Copy the label and the Bar Chart so you get a total of 13. Change the labels to display the 5 minutes steps between each Bar Chart.

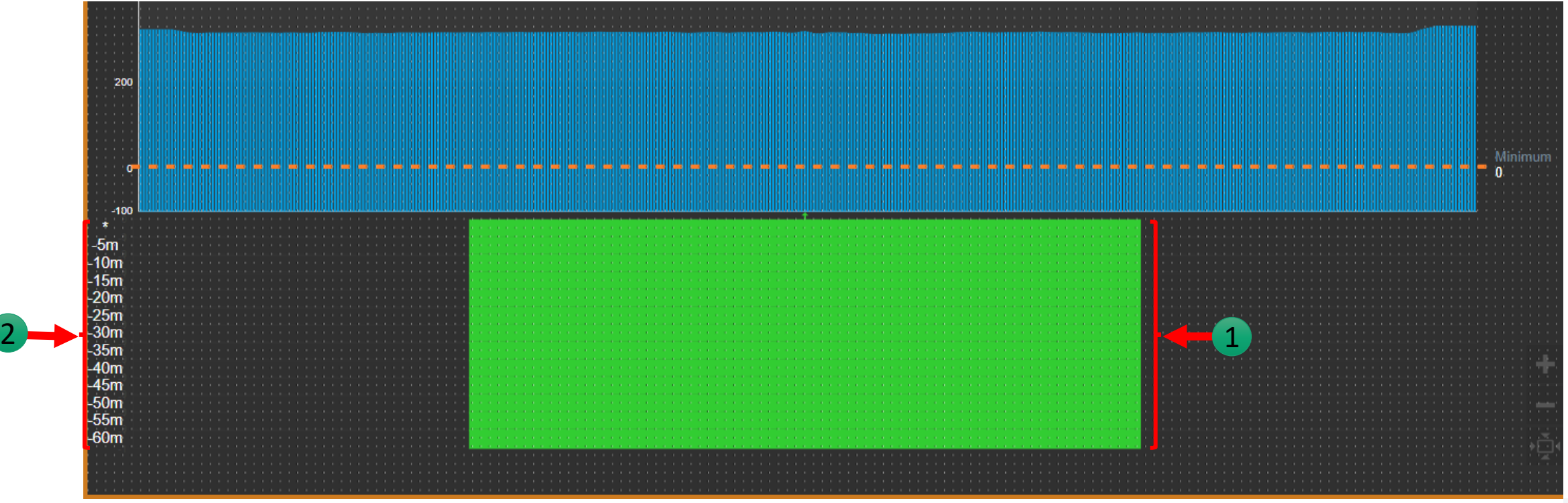

#### Create the profile in AVEVA PI Vision

• For each 13 Bar Chart, drag the corresponding Quality category on the symbol and open the setting to remove the first attribute which is the one selected prior the copy.

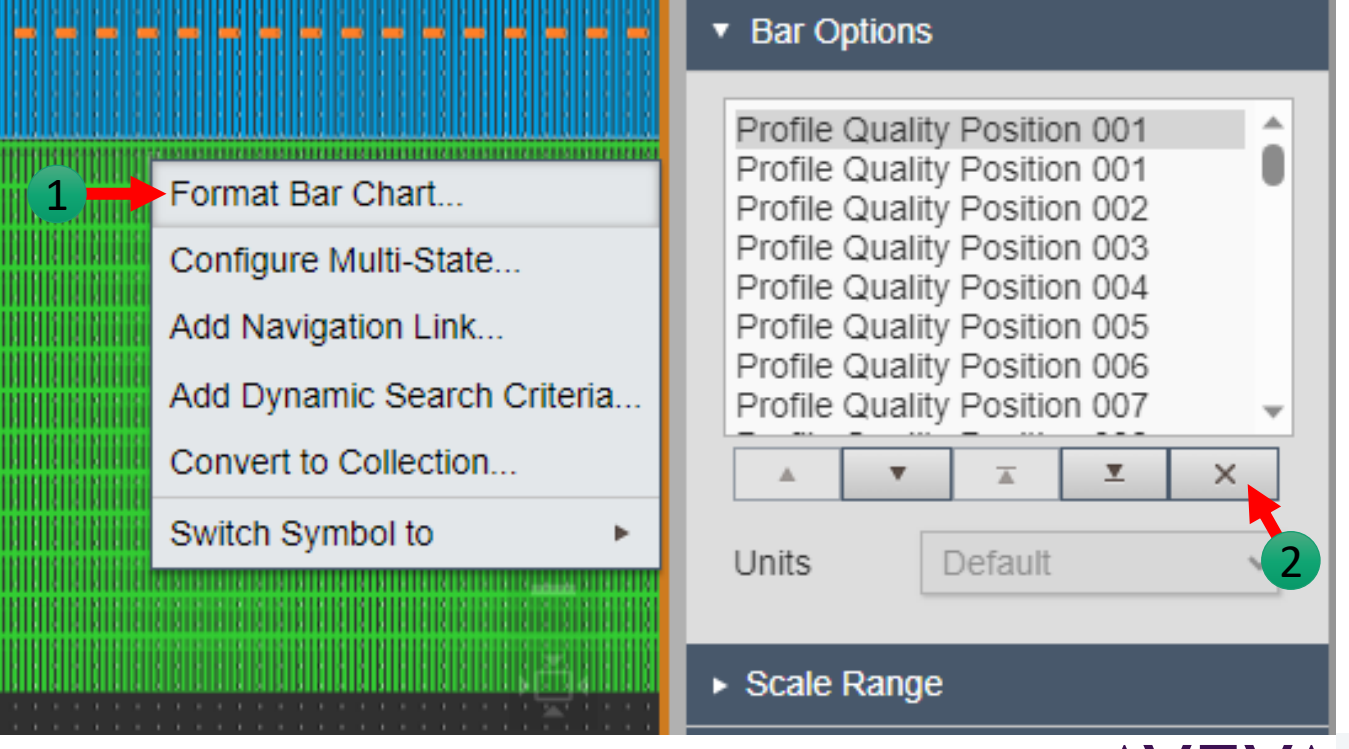

# Final Result

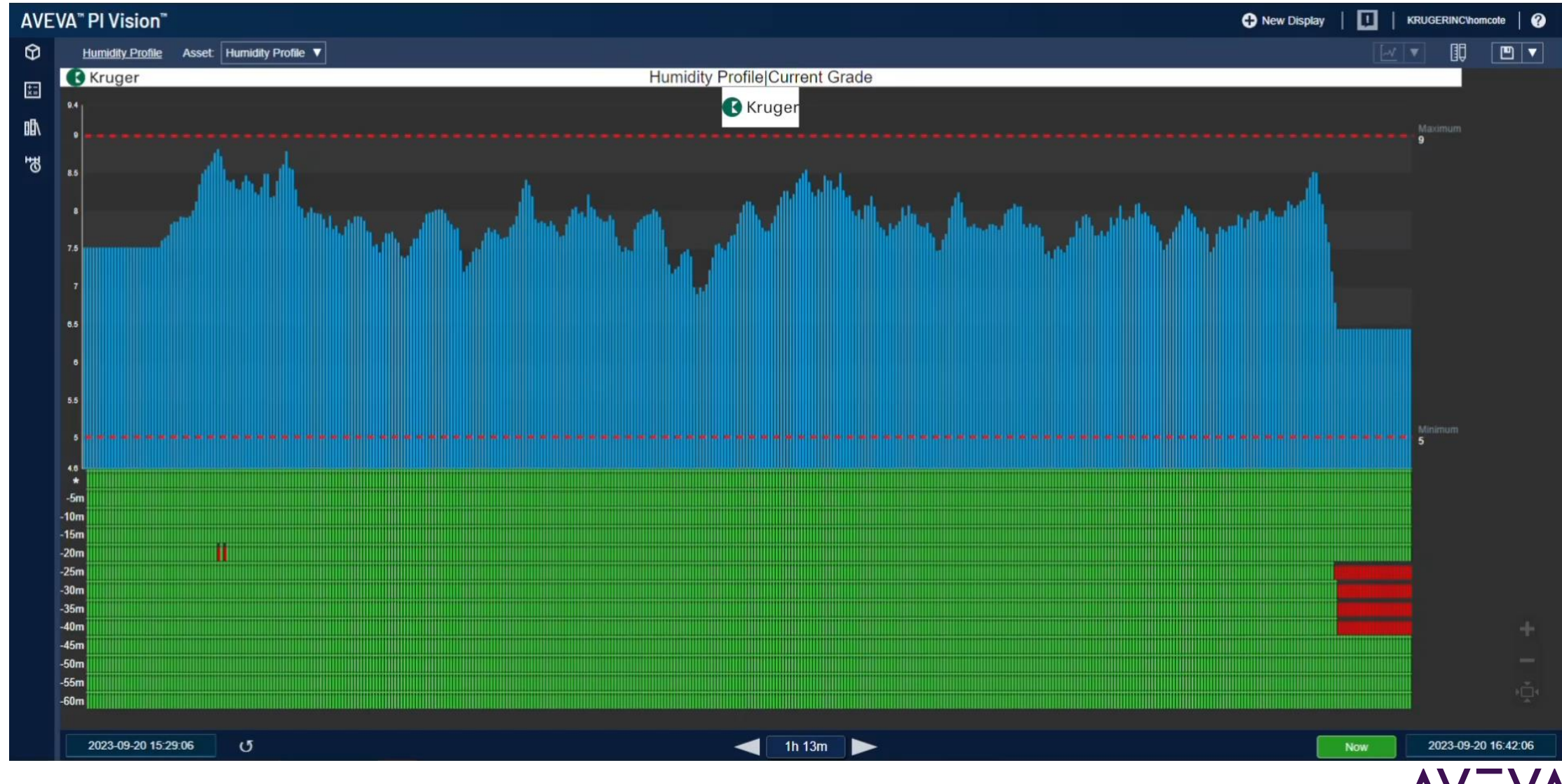

AVEVA

## Future improvement

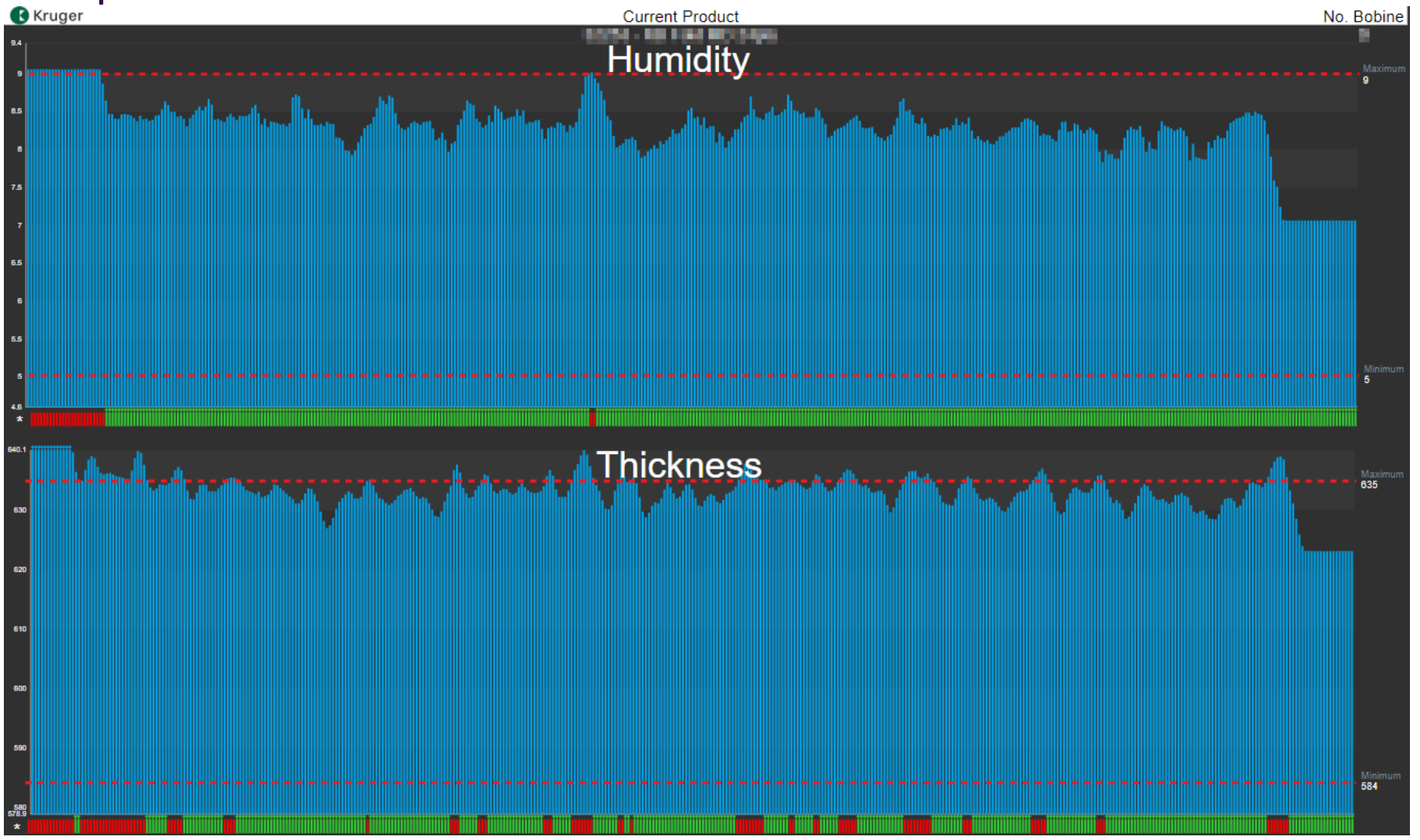

AVEVA

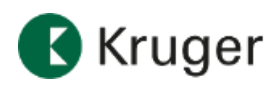

**PULP, PAPER AND FOREST | CANADA**

### Kruger used AVEVA<sup>™</sup> PI Vision<sup>™</sup> to display the profile view of a sheet

#### **Challenge**

- Create a real-time profile view where limits adjust automatically with the current product.
- Use out of the box AVEVA PI System functionalities we had (AVEVA PI Vision, AVEVA PI Server asset framework).
- Highlight zones of the sheet with out-of-spec properties.
- Link limits to our master system**. No duplication.**

#### **Solution**

- AVEVA PI Vision to display the profile with color coding for challenging zones.
- AVEVA PI Server asset framework to order the data and to link limits from our master system on grade changes.
- PI Builder to deploy new profiles.

#### **Results**

- We can keep a central version of our limits Less maintenance, less errors.
- Real-time health of our production more uniform quality, less rejects.
- Color coding helps to easily isolate the issues quicker response from the operators.
- We can easily go back in time for deeper analysis process improvement.

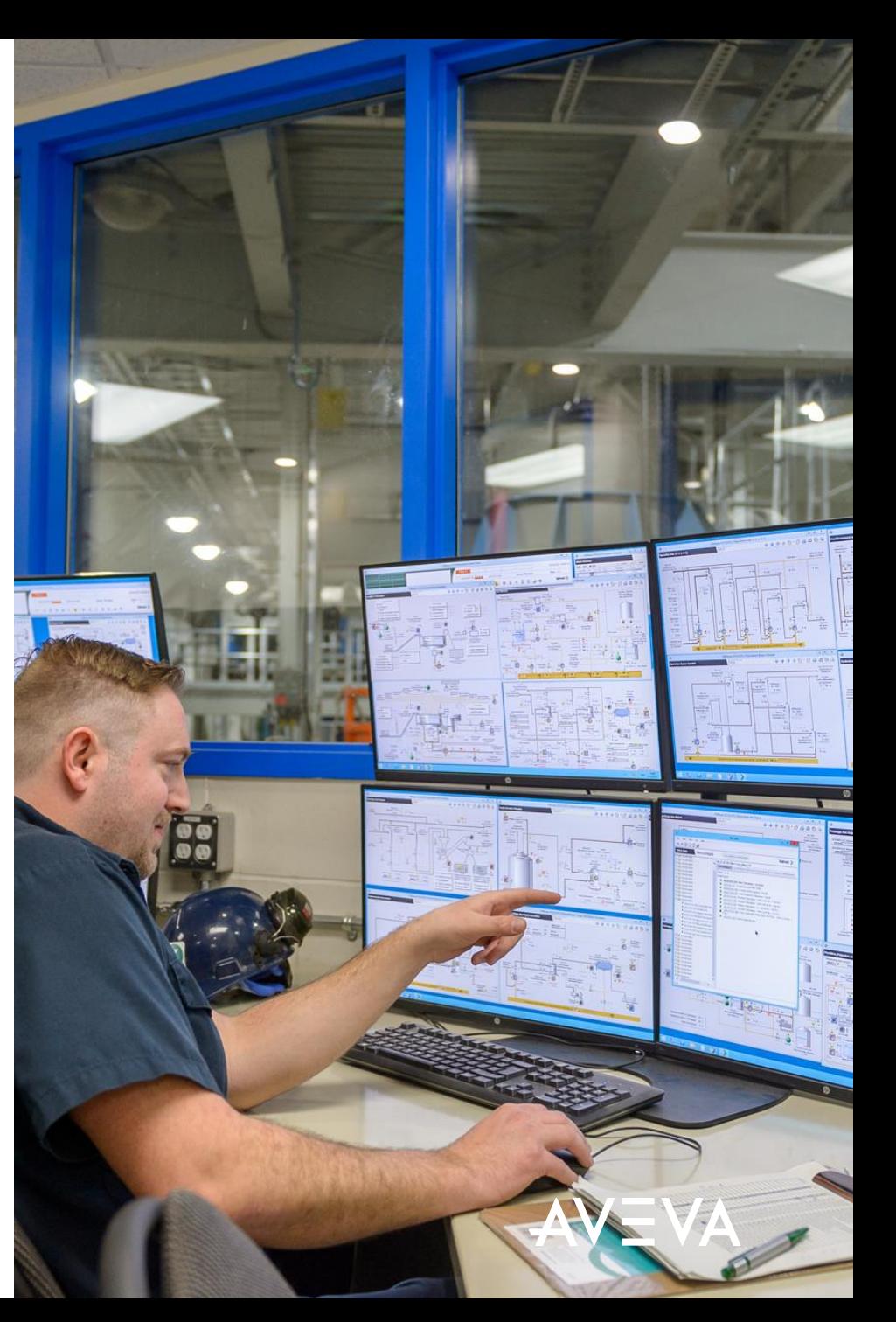

## Conclusion

### Pros

- Displays are more accessible and from anywhere
- People reacts more quickly to visual problems gain in quality
- Great tool for real-time troubleshooting
- Add new profile within 15 minutes (using an Excel tool with PI Builder  $\textcircled{3}$ )
- Minimal investments were required (time)

### Cons

- A bit slow on start  $(^{2}10 \text{ sec})$  better server hardware will improve it
- A recent version of AVEVA PI Vision Server is required. (Tested on 3.7.1)
- Not all capabilities of AVEVA PI-Profile are present  $-$  Key functions are there

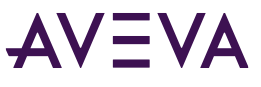

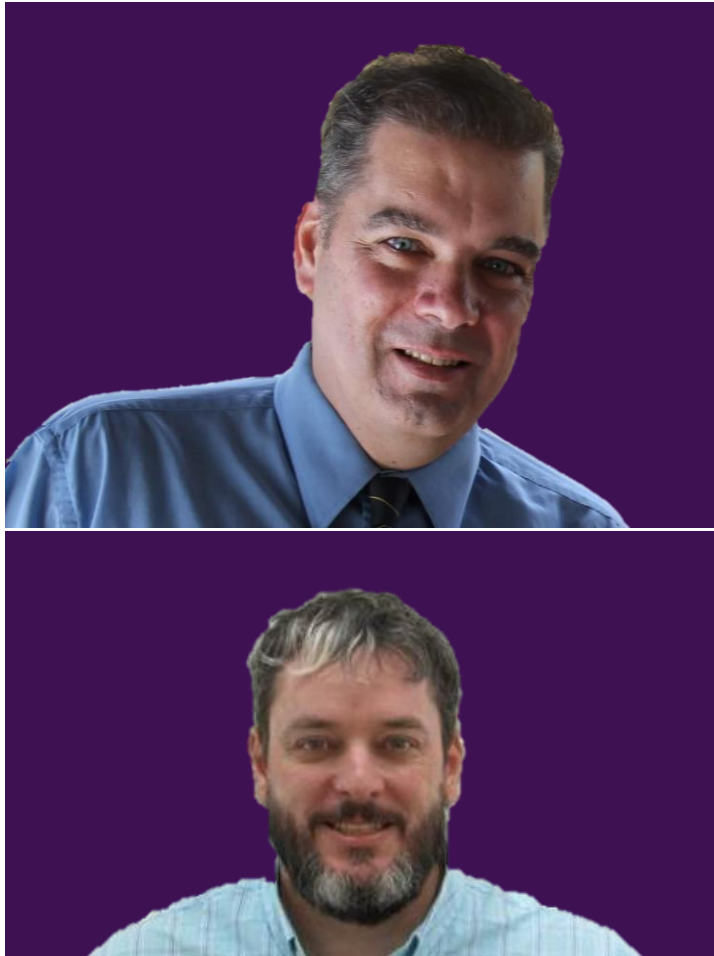

### Marc Côté

#### Data Acquisition Architect

- Kruger inc.
- marc.cote4@kruger.com

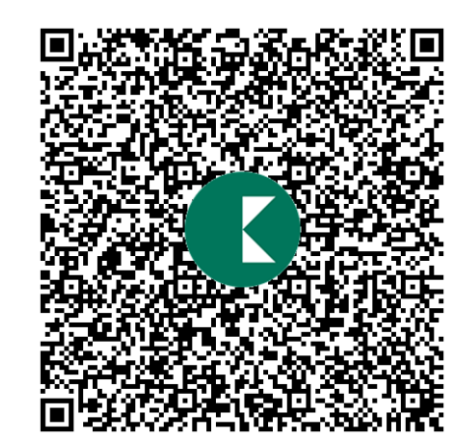

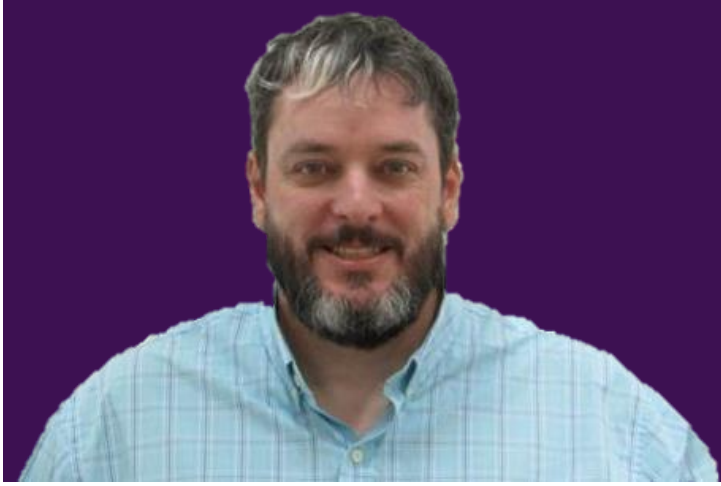

### Dominique St-Pierre Boucher

#### Senior Director, Corporate Sector & OT-IT

- Kruger inc.
- dominique.st-pierreboucher@kruger.com

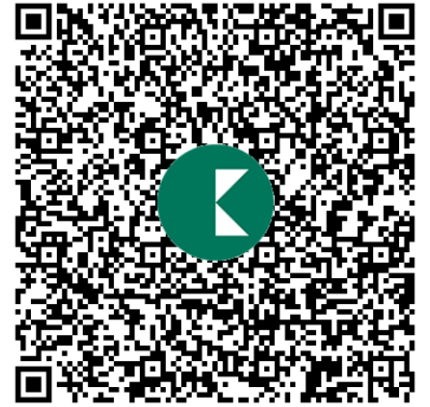

## **Questions?**

Please wait for the microphone. State your name and company.

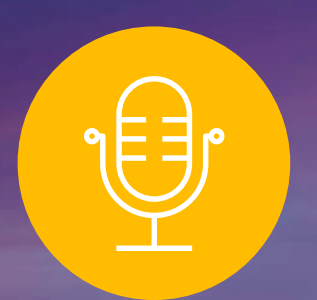

### **Please remember to…**

Navigate to this session in the mobile app to complete the survey.

# Thank you!

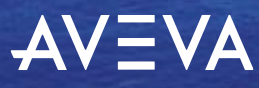

This presentation may include predictions, estimates, intentions, beliefs and other statements that are or may be construed as being forward-looking. While these forward-looking statements represent our current judgment on what the future holds, they are subject to risks and uncertainties that could result in actual outcomes differing materially from those projected in these statements. No statement contained herein constitutes a commitment by AVEVA to perform any particular action or to deliver any particular product or product features. Readers are cautioned not to place undue reliance on these forward-looking statements, which reflect our opinions only as of the date of this presentation.

The Company shall not be obliged to disclose any revision to these forward-looking statements to reflect events or circumstances occurring after the date on which they are made or to reflect the occurrence of future events.

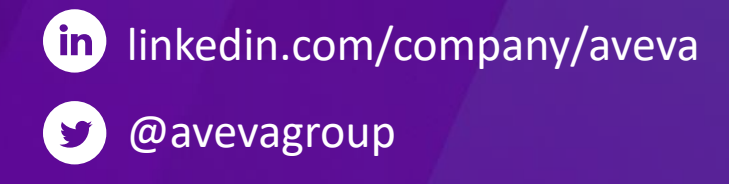

#### ABOUT AVEVA

AVEVA is a world leader in industrial software, providing engineering and operational solutions across multiple industries, including oil and gas, chemical, pharmaceutical, power and utilities, marine, renewables, and food and beverage. Our agnostic and open architecture helps organizations design, build, operate, maintain and optimize the complete lifecycle of complex industrial assets, from production plants and offshore platforms to manufactured consumer goods.

Over 20,000 enterprises in over 100 countries rely on AVEVA to help them deliver life's essentials: safe and reliable energy, food, medicines, infrastructure and more. By connecting people with trusted information and AI-enriched insights, AVEVA enables teams to engineer efficiently and optimize operations, driving growth and sustainability.

Named as one of the world's most innovative companies, AVEVA supports customers with open solutions and the expertise of more than 6,400 employees, 5,000 partners and 5,700 certified developers. The company is headquartered in Cambridge, UK.

Learn more at [www.aveva.com](http://www.aveva.com/)